# 享链数智系统经销商协同

# 用户操作手册

版本:202303

江苏四目网络科技有限公司

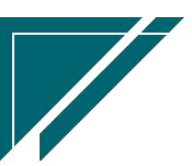

# 修订表

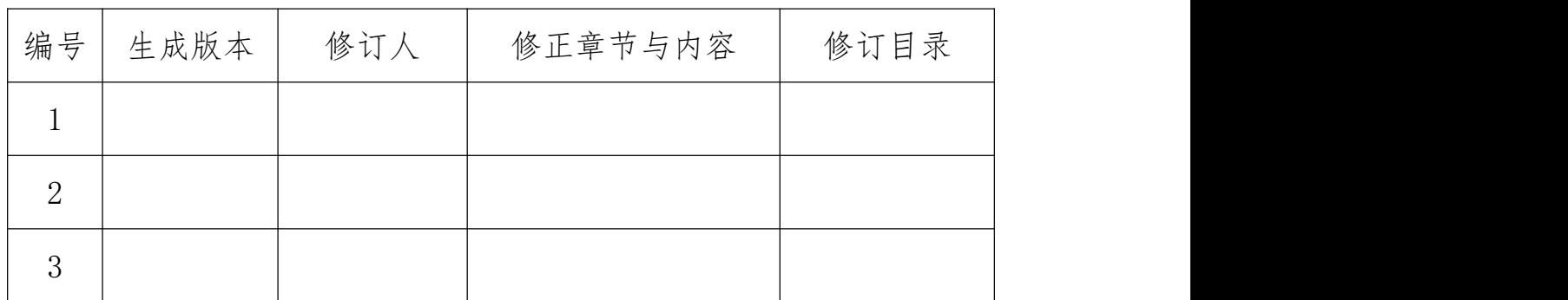

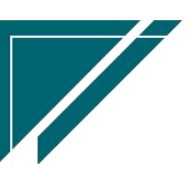

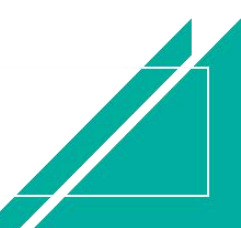

# 经销商协同

经销商协同用于用户企业与下游经销商之间在线客户登录(报备)、要货、开票申请、安装 下单及自助往来对账。经销商账户在"系统管理-外部用户"功能中录入。

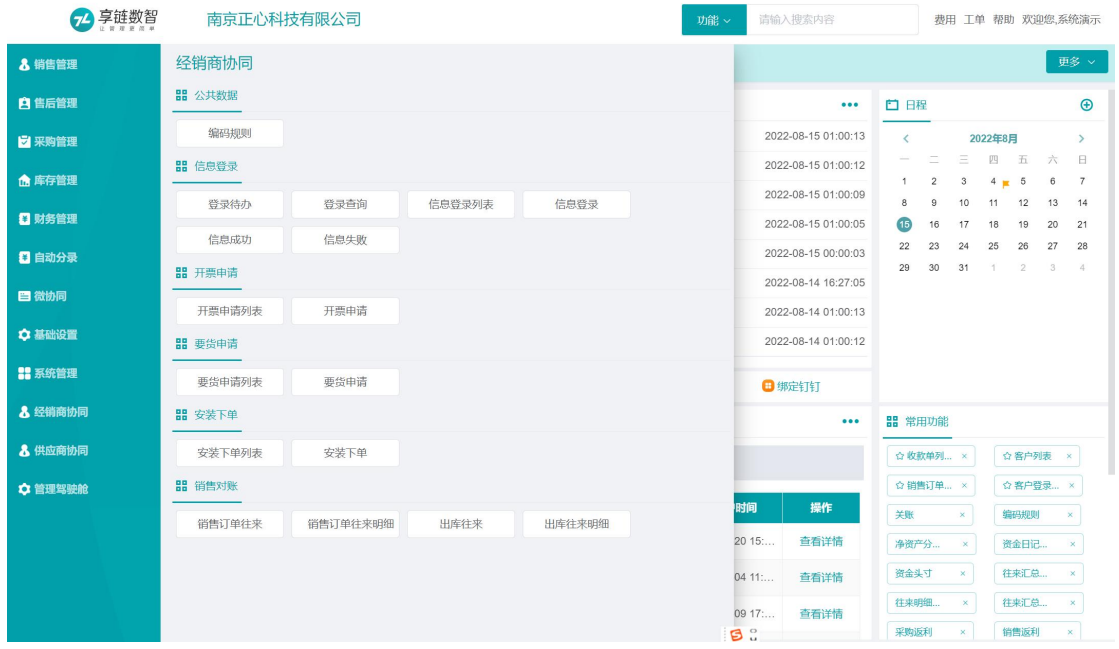

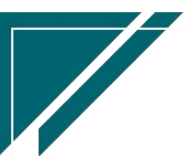

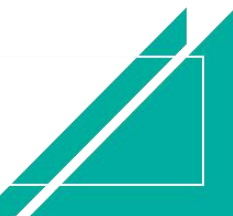

# 业务流程

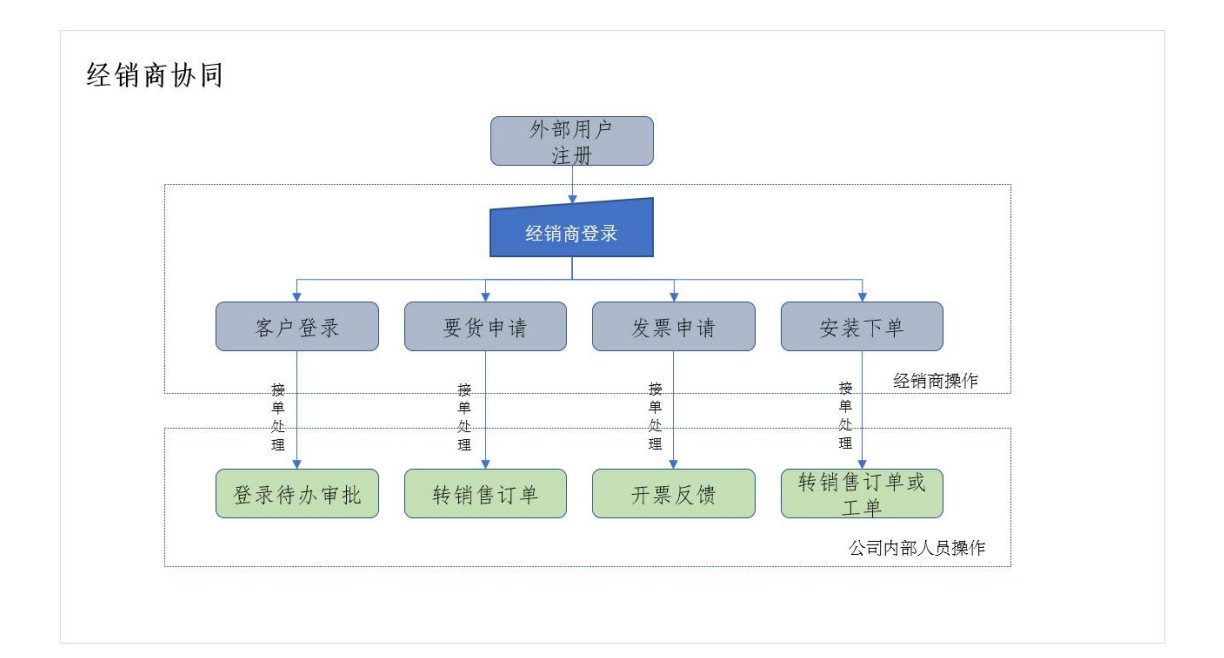

# 公共数据

# 编码规则

### 功能说明

该功能用于经销商协同各业务功能单号的生成规则设置。分为自动编码和手动编码两种,默认为 自动生成。自动编码组成的要素为:前缀常量、前缀日期、流水号、流水号位数、下一位流水号; 手动编码则不需要设置规则,需在业务功能手工录入单号。建议使用自动编码,可以确保编码位 数统一、规整。

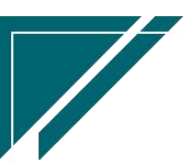

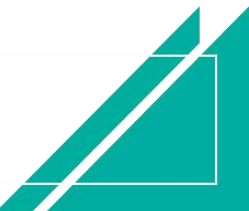

## 江苏四目网络科技有限公司 原理 医二十二十二十一一一 用户操作手册

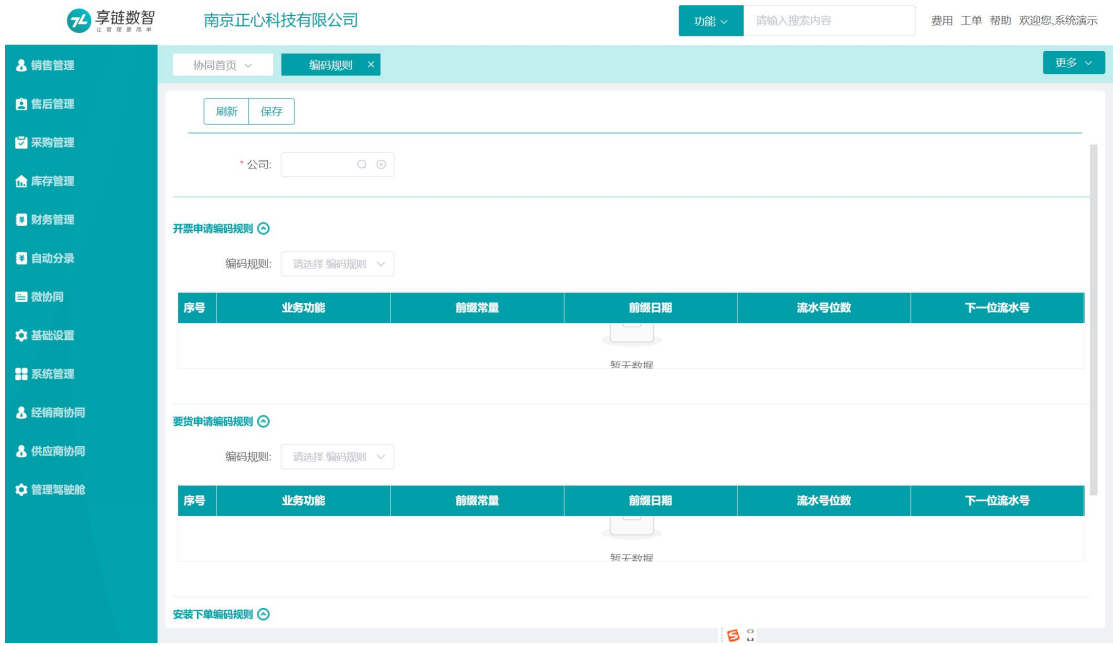

# 功能路径

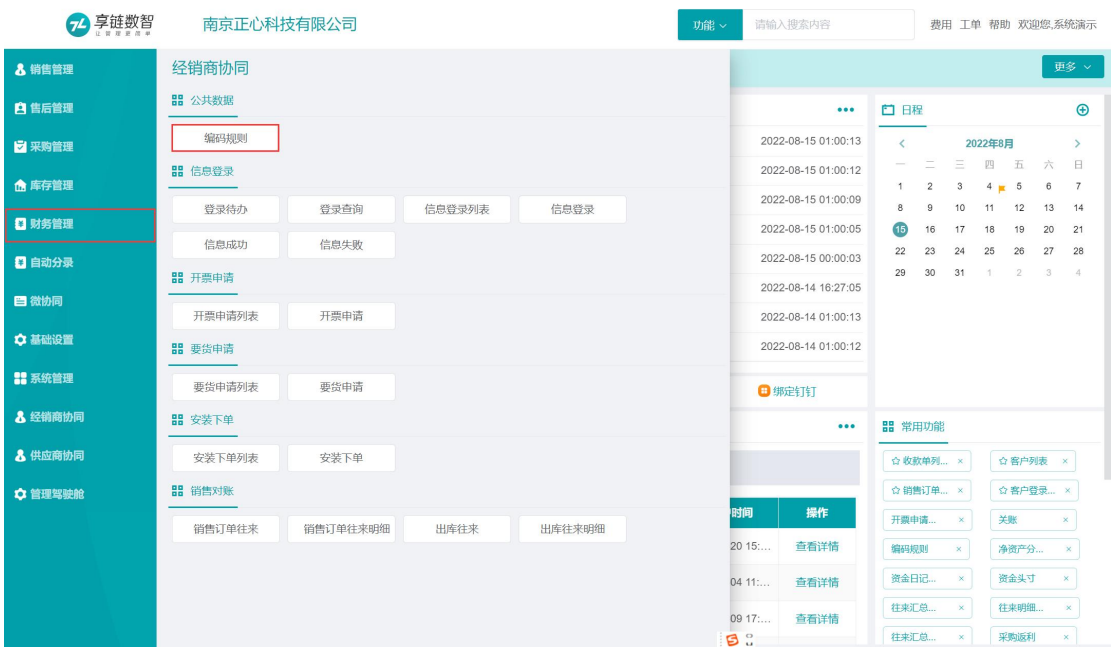

# 【经销商协同】【公共数据】【编码规则】

# 操作步骤

[选择公司信息]—[维护编码规则]—[保存]

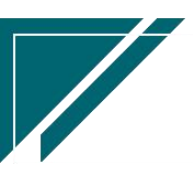

# 信息登录

# 信息登录

### 功能说明

用于经销商录入终端客户信息,发起要货申请或是安装申请

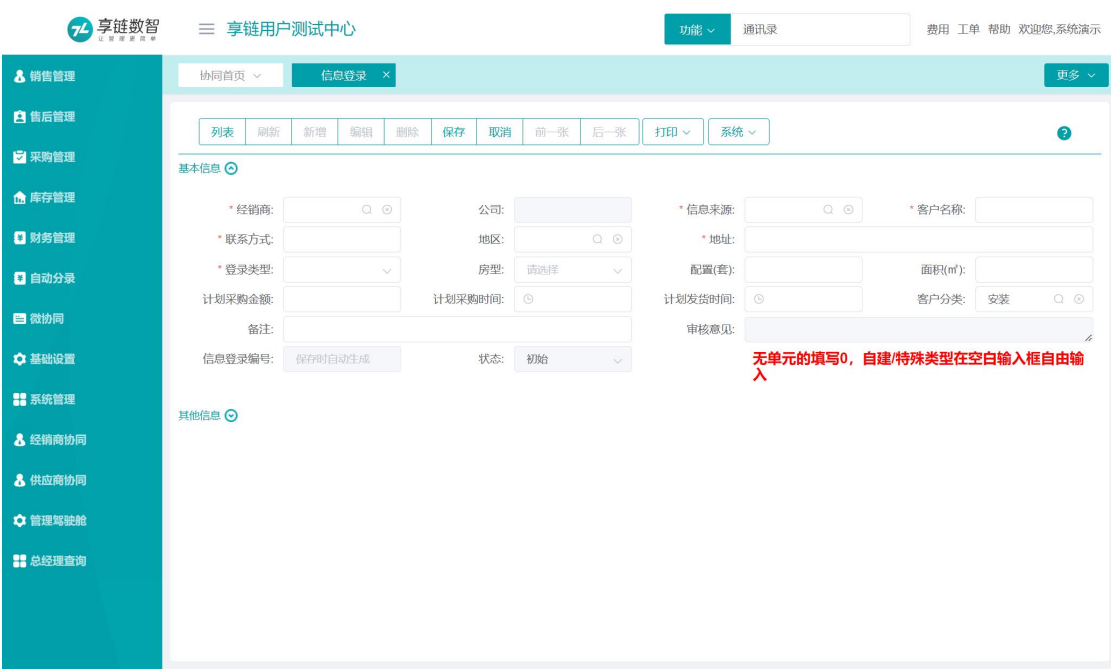

# 功能路径

【经销商协同】【信息登录】【信息登录】

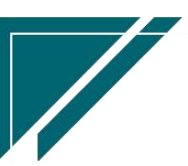

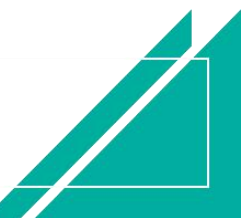

# 江苏四目网络科技有限公司 原理 医二十二十二十一一一 用户操作手册

H

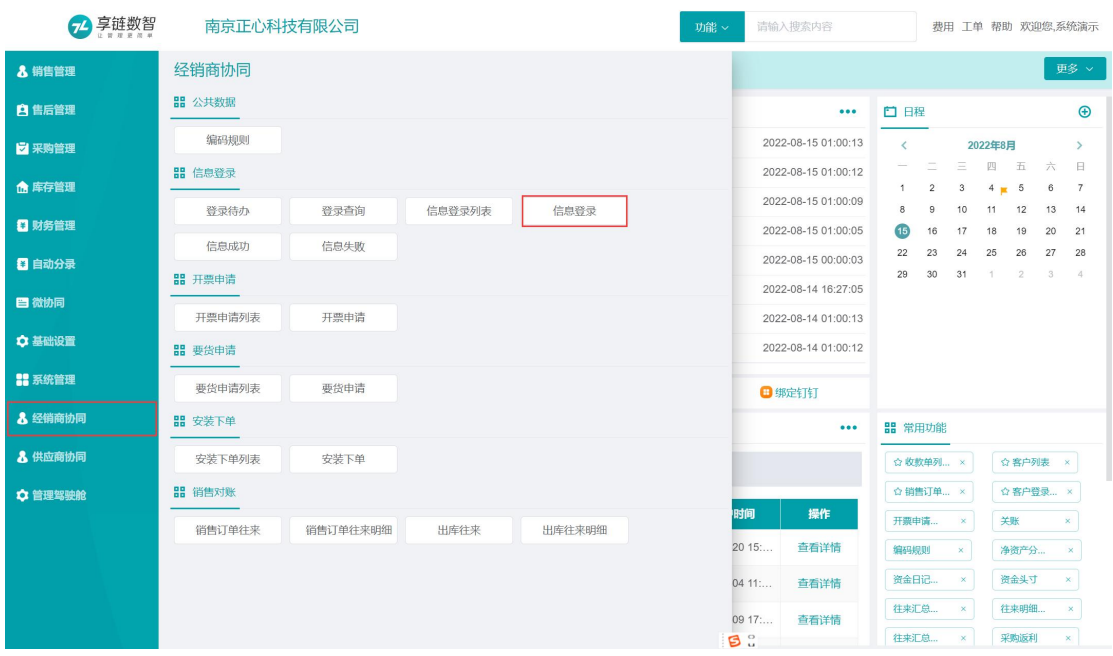

# 关键字说明

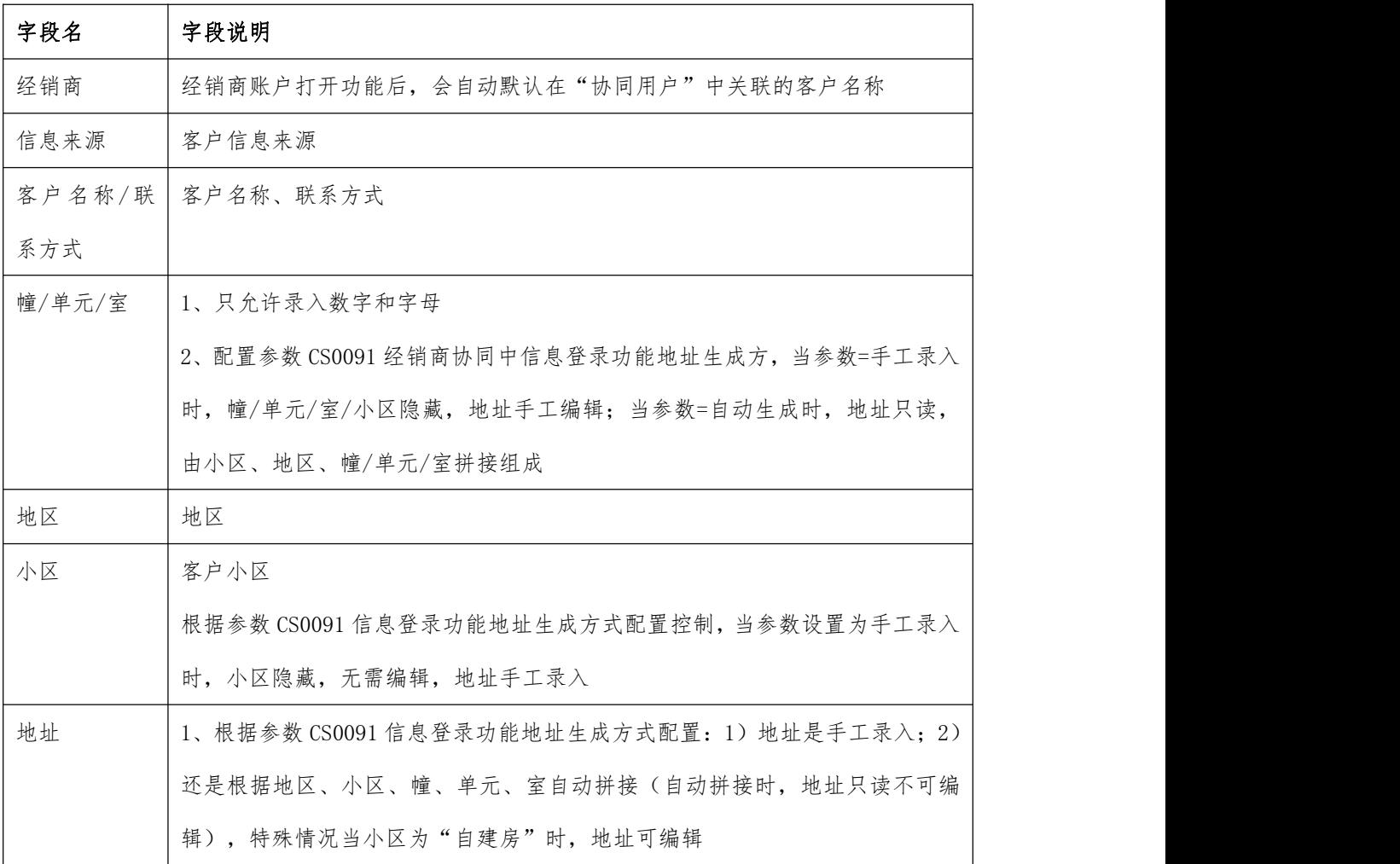

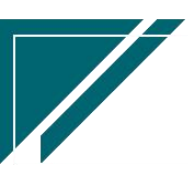

江苏四目网络科技有限公司 用户操作手册

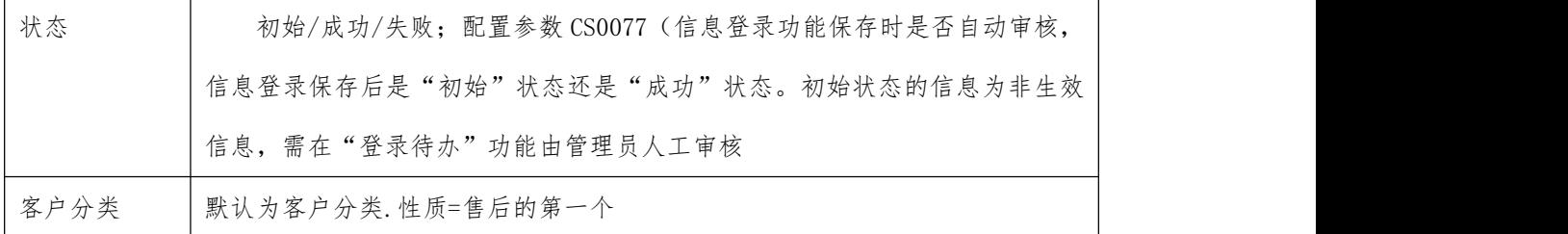

## 操作步骤

[选择信息来源]—[录入客户名称、联系方式、地区、地址等]—[保存]

# 登录待办

### 功能说明

经销商在信息登录功能中录入的客户信息,默认为"初始"状态,由代理商在"登录待办"功能 中查看并审核;点击"审核"按钮,成功或是失败。此功能是由代理商操作,不是经销商操作。

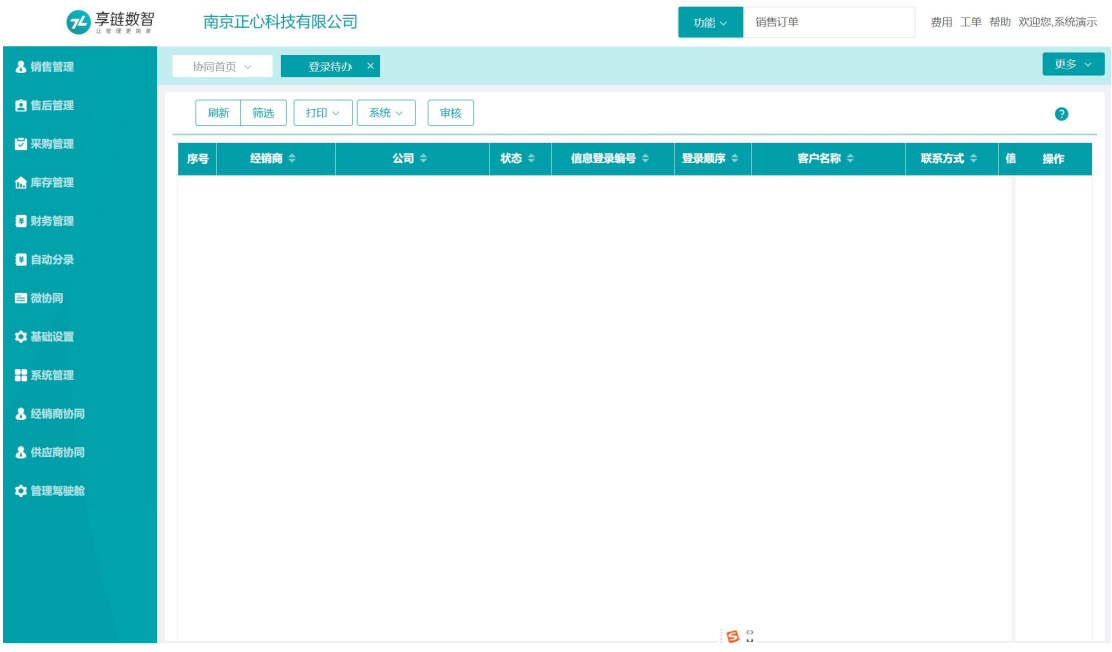

### 功能路径

【经销商协同】【信息登录】【登录待办】

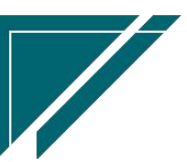

## 江苏四目网络科技有限公司 原理 医二十二十二十一一一 用户操作手册

 $\sqrt{2}$ 

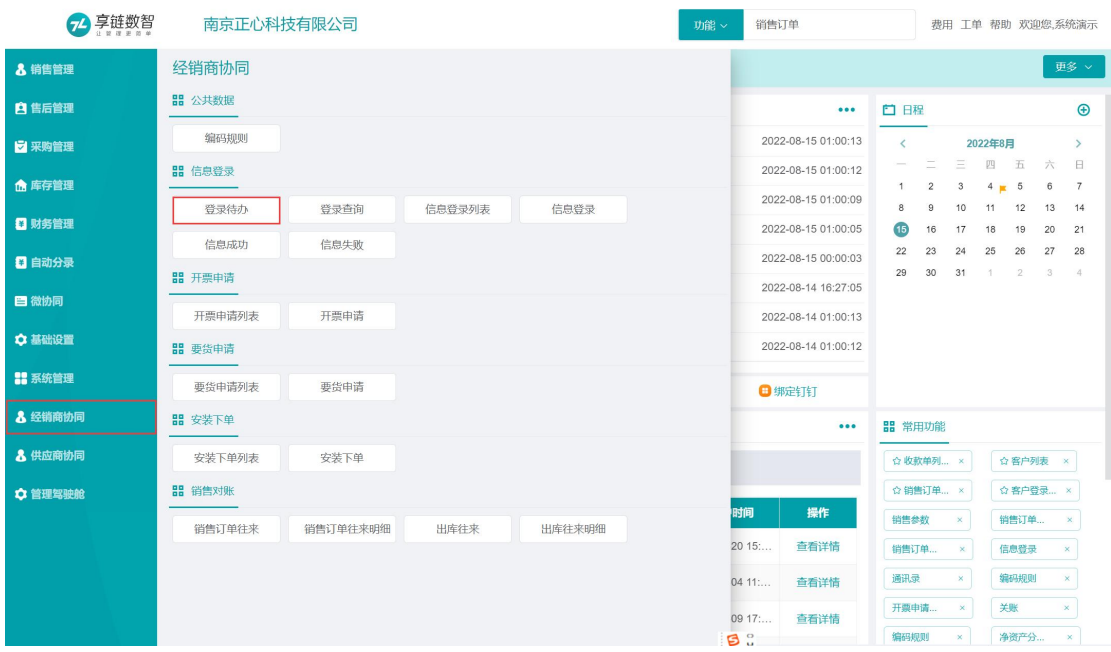

## 操作步骤

[查看待办客户信息]—[点击"审核"按钮]—[录入审核状态、审核意见] —[确定]

# 信息成功

## 功能说明

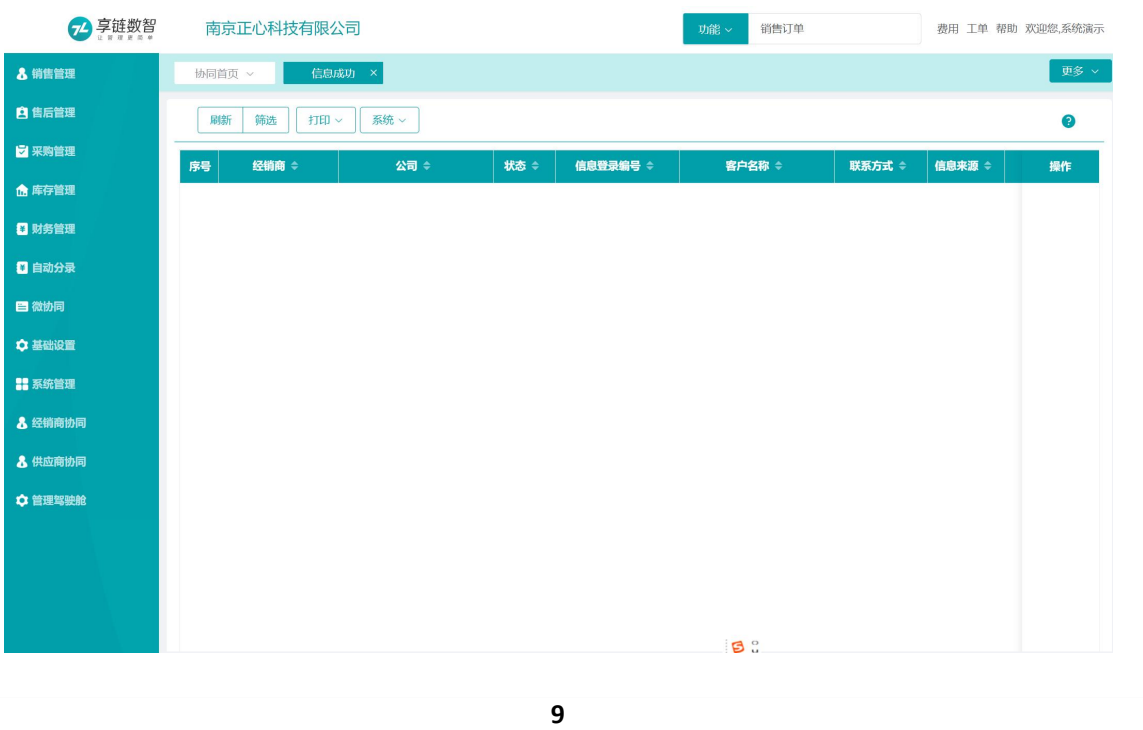

查看信息登录审批成功的数据

## 功能路径

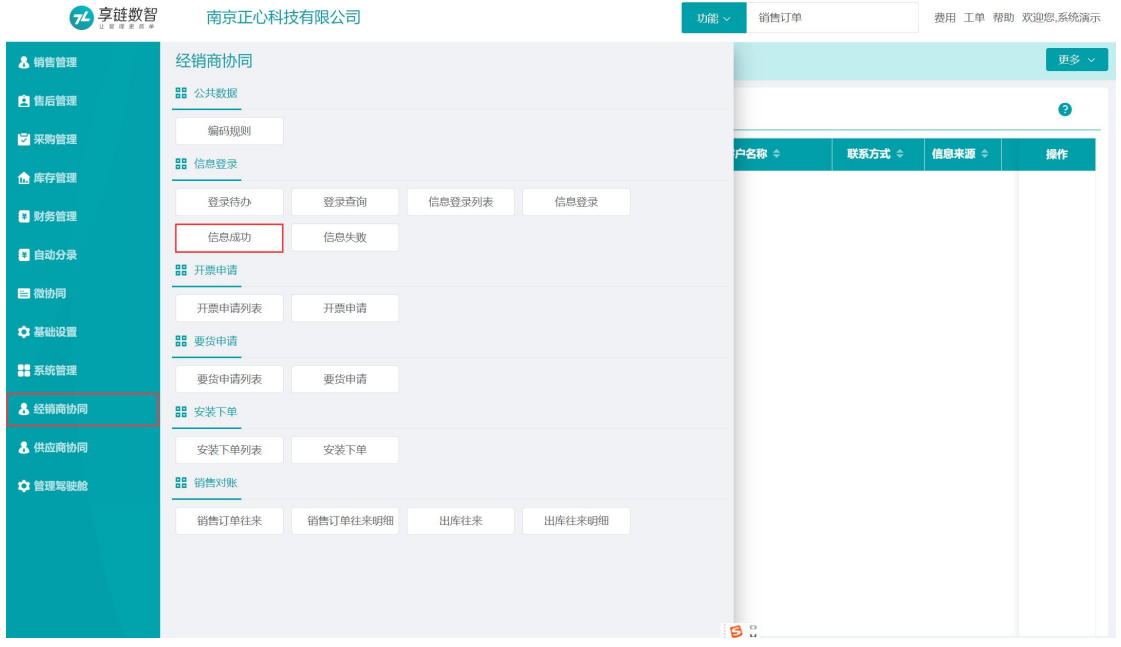

【经销商协同】【信息登录】【信息成功】

# 信息失败

## 功能说明

查看信息登录审批失败的数据

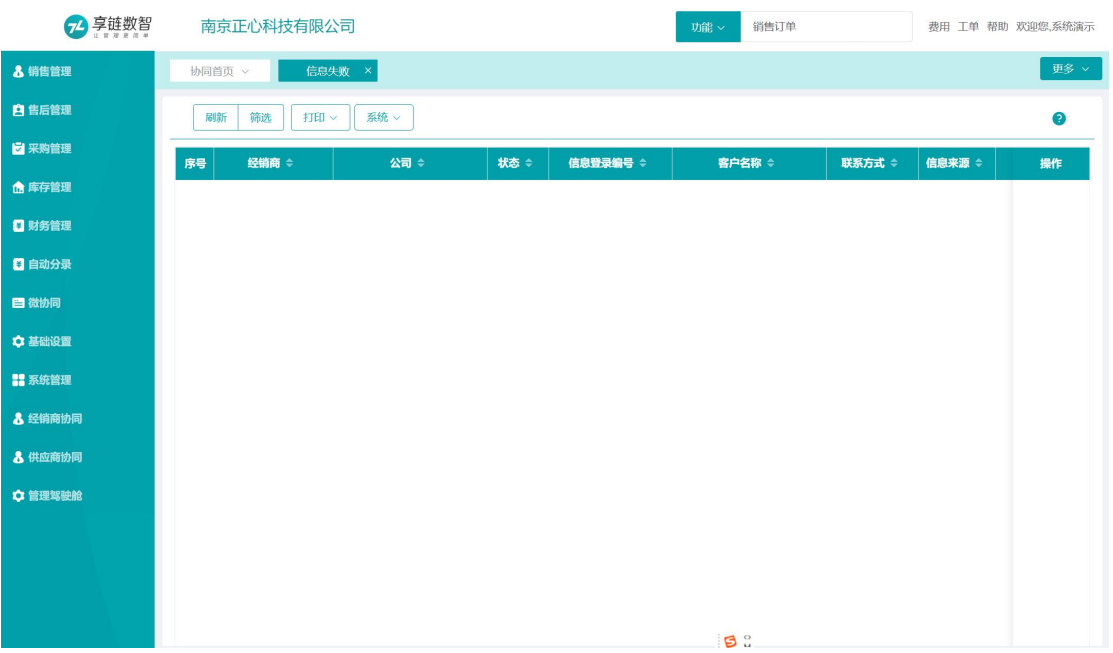

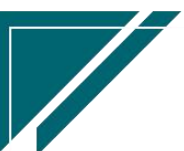

## 功能路径

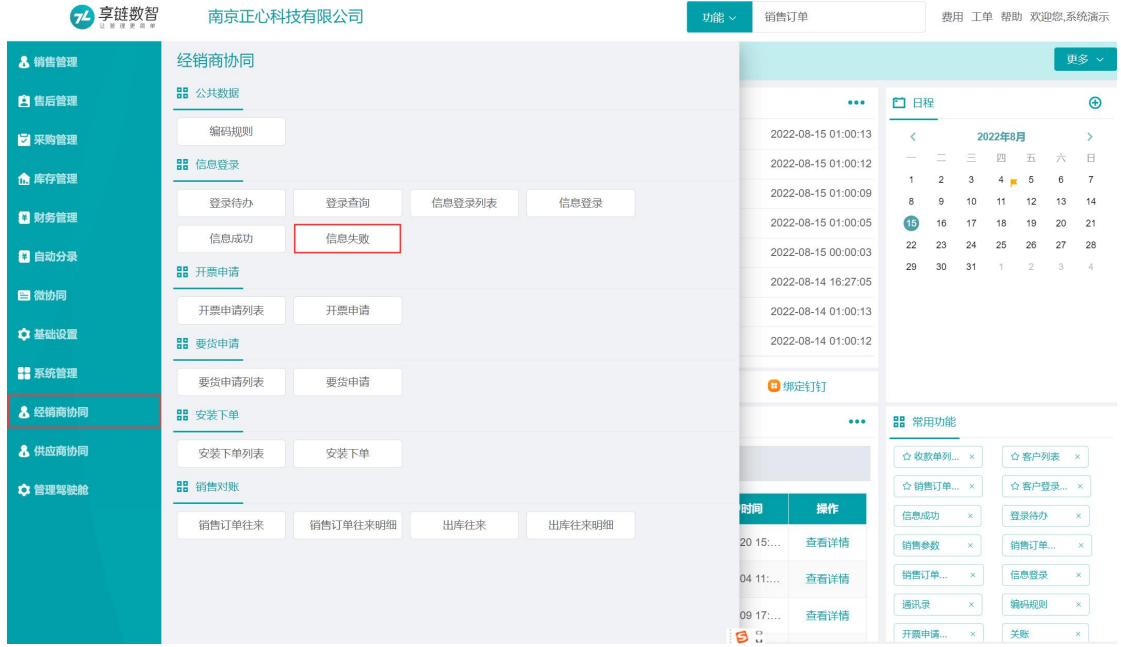

# 【经销商协同】【信息登录】【信息失败】

# 开票申请

# 开票申请

## 功能说明

经销商在线提交开票申请

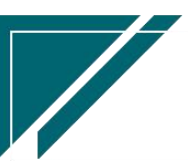

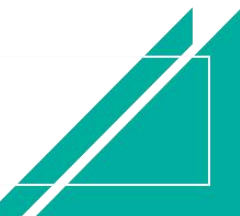

## 江苏四目网络科技有限公司

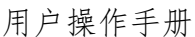

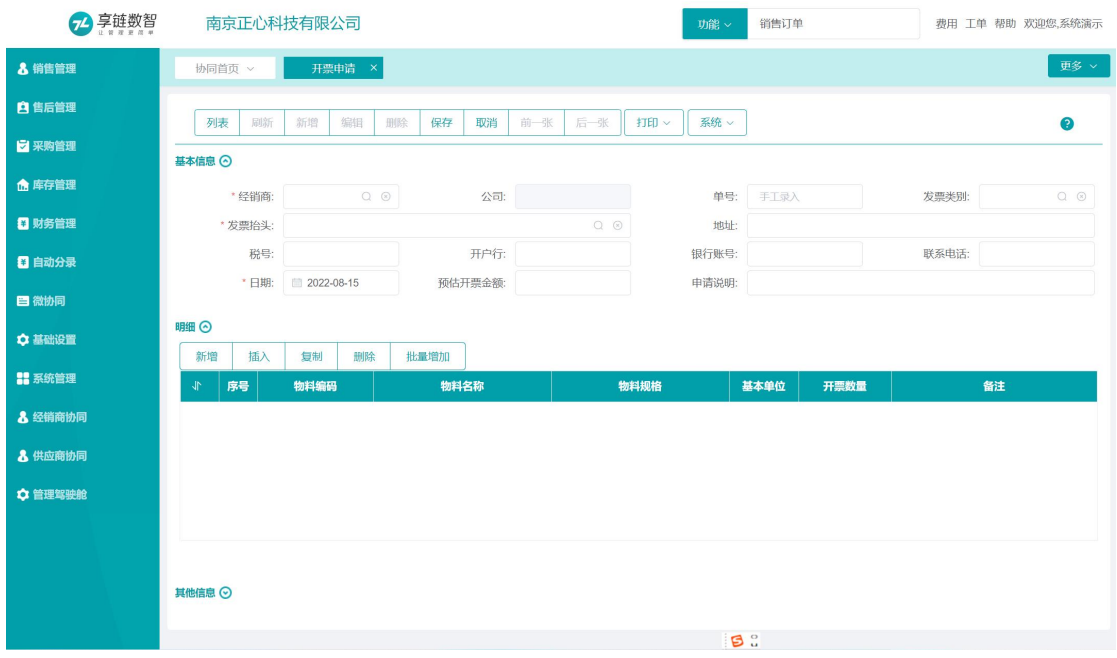

# 功能路径

【经销商协同】【开票申请】【开票申请】

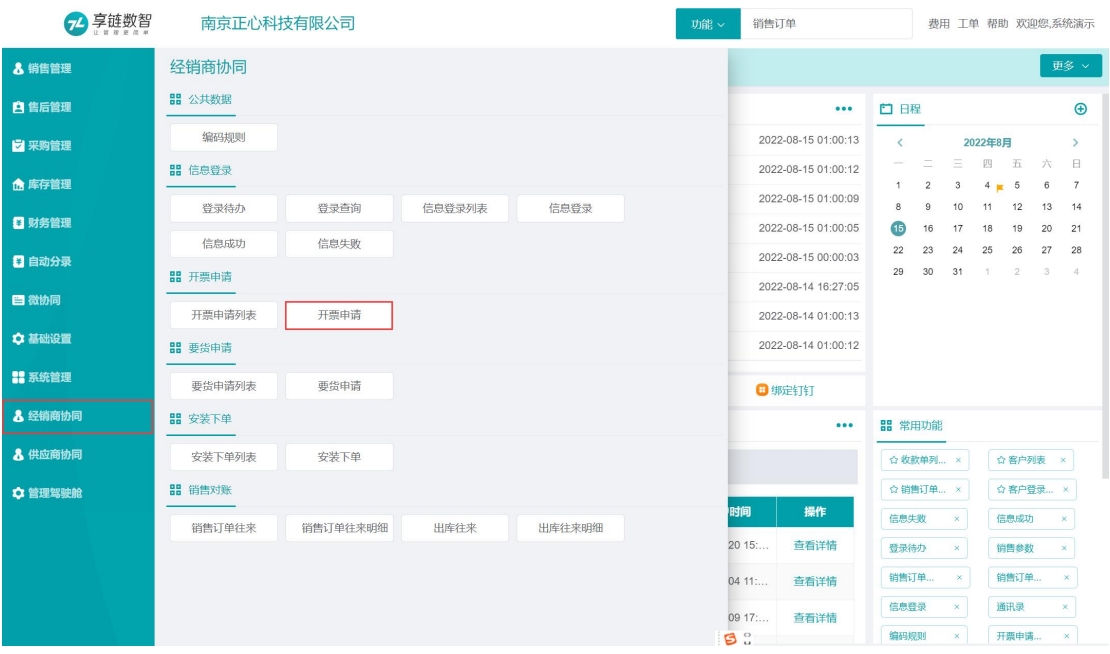

# 关键字说明-基本信息

字段名 | 字段说明

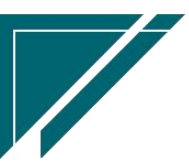

江苏四目网络科技有限公司 原理 医二十二十二十一一一一 用户操作手册

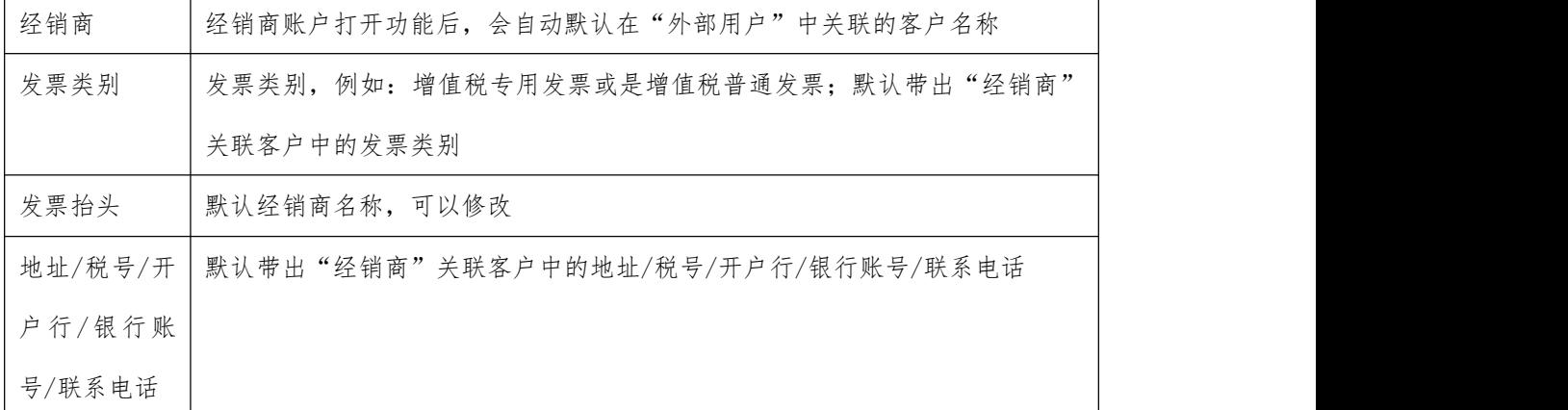

# 关键字说明-明细

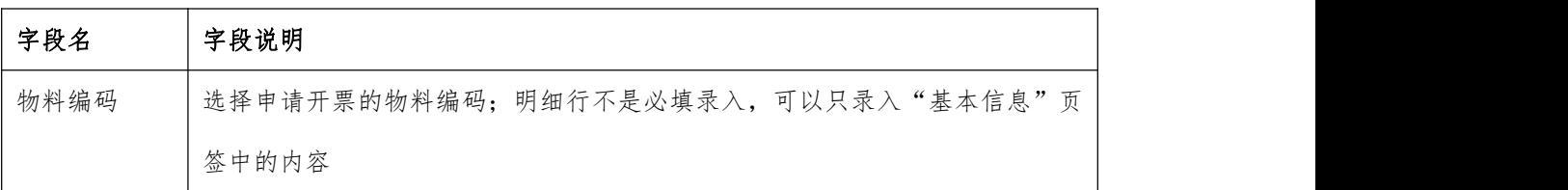

## 操作步骤

[录入发票类别]—[完善发票抬头、地址、税号、开户行等] —[选择性录入明细中的物料信息] —[保存]

# 要货申请

要货申请

## 功能说明

经销商在线提交要货申请

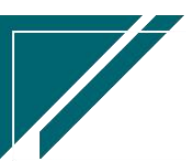

4

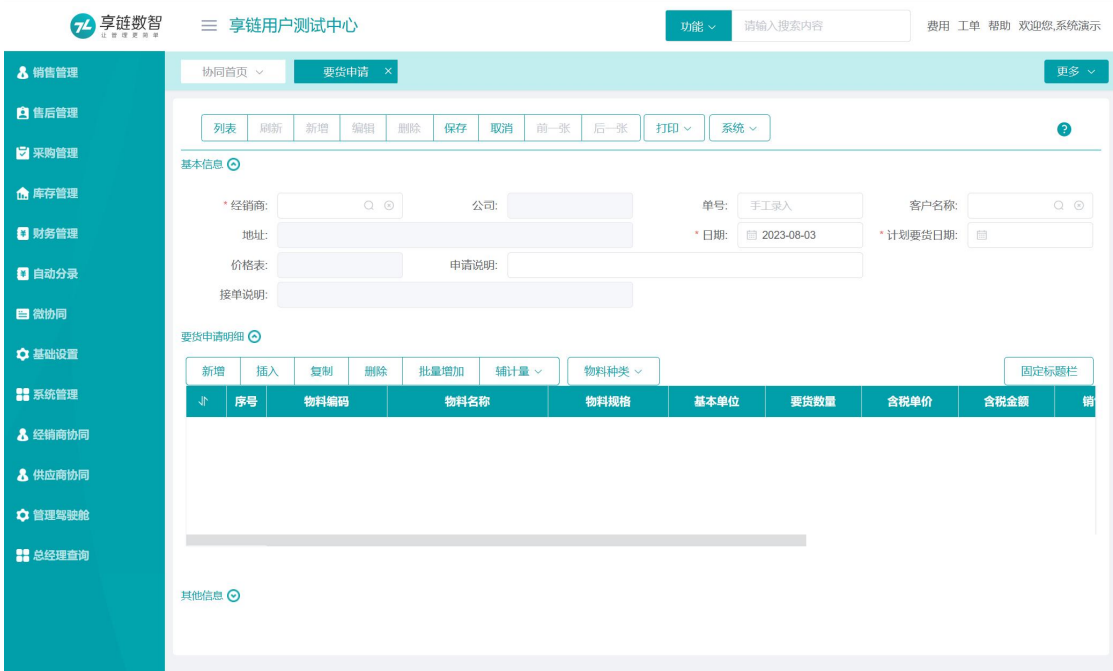

# 功能路径

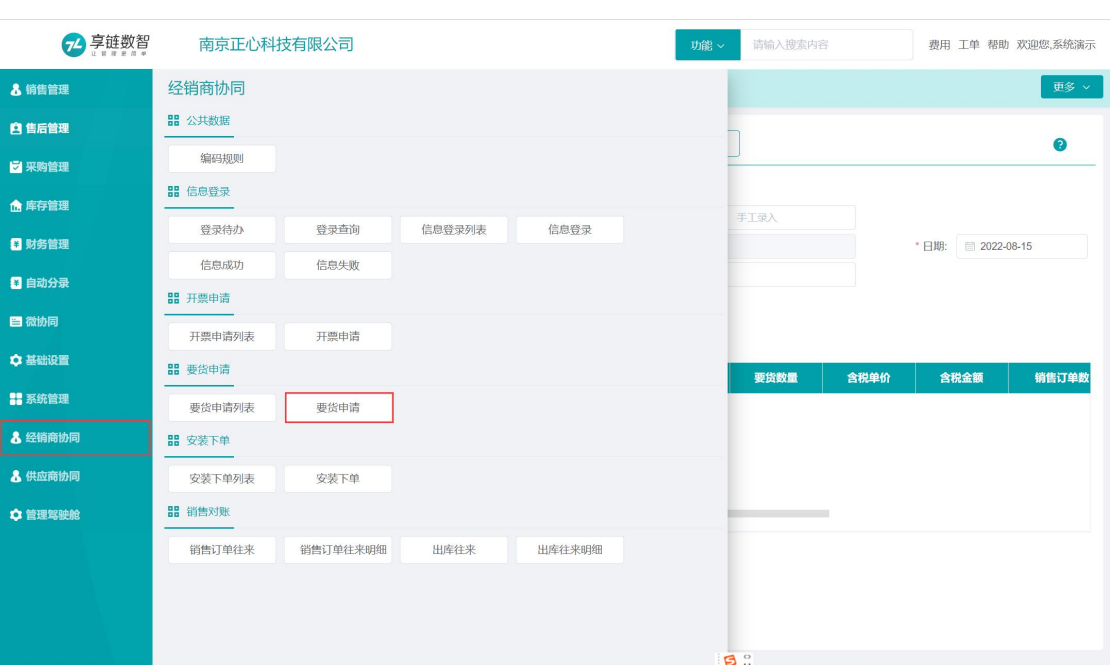

【经销商协同】【要货申请】【要货申请】

# 关键字说明-基本信息

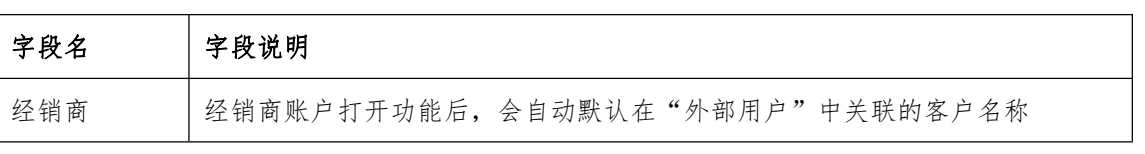

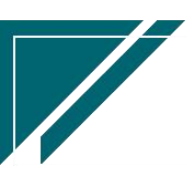

江苏四目网络科技有限公司 用户操作手册

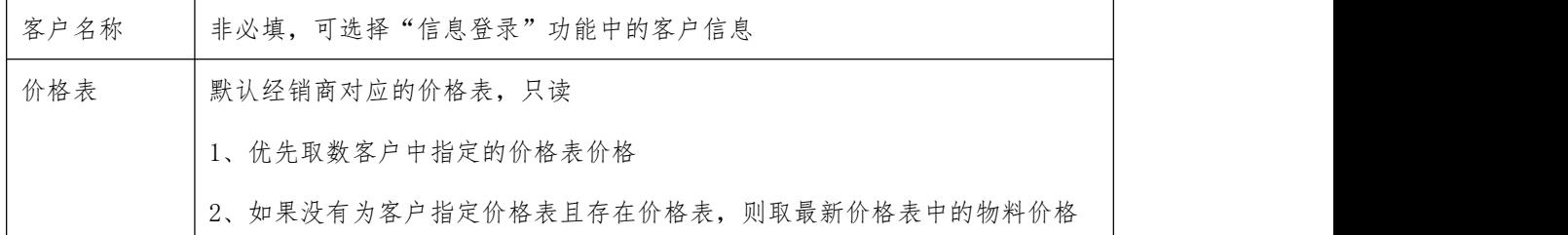

## 关键字说明-明细

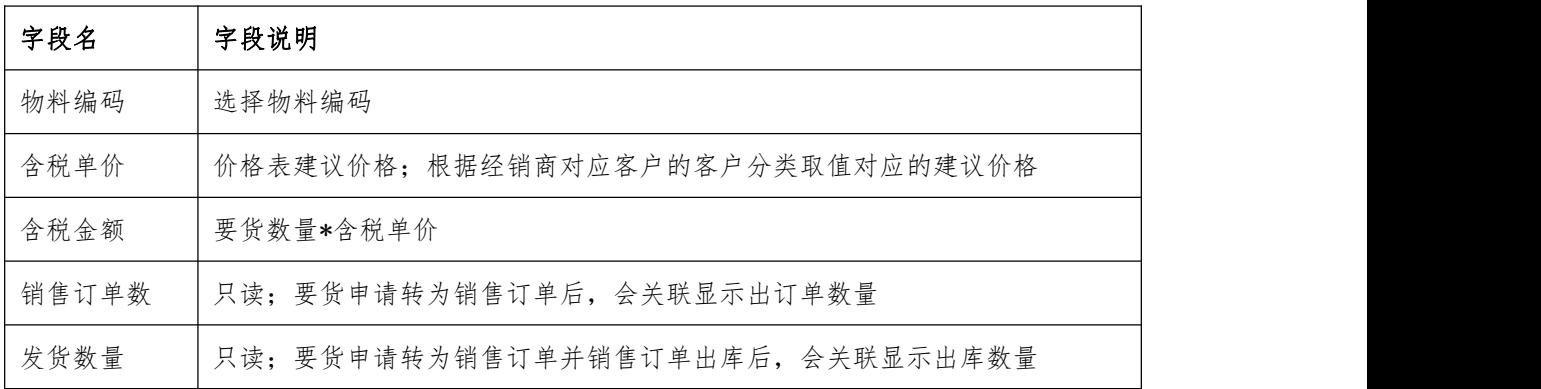

## 操作步骤

[录入客户名称、计划要货日期等]— [选择录入明细中的物料信息]—[保存]

# 安装下单

# 安装下单

### 功能说明

经销商在线提交安装申请,并查看安装进度,包括最新派工任务类型、最新进度、最新进度日期、 最新师傅和师傅电话,以及所有派工历史和施工过程中上传的图片视屏等

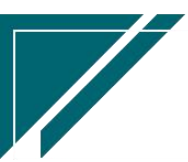

# 江苏四目网络科技有限公司 有时的 医不对于 医二甲二甲二甲二甲二甲二甲二甲二甲

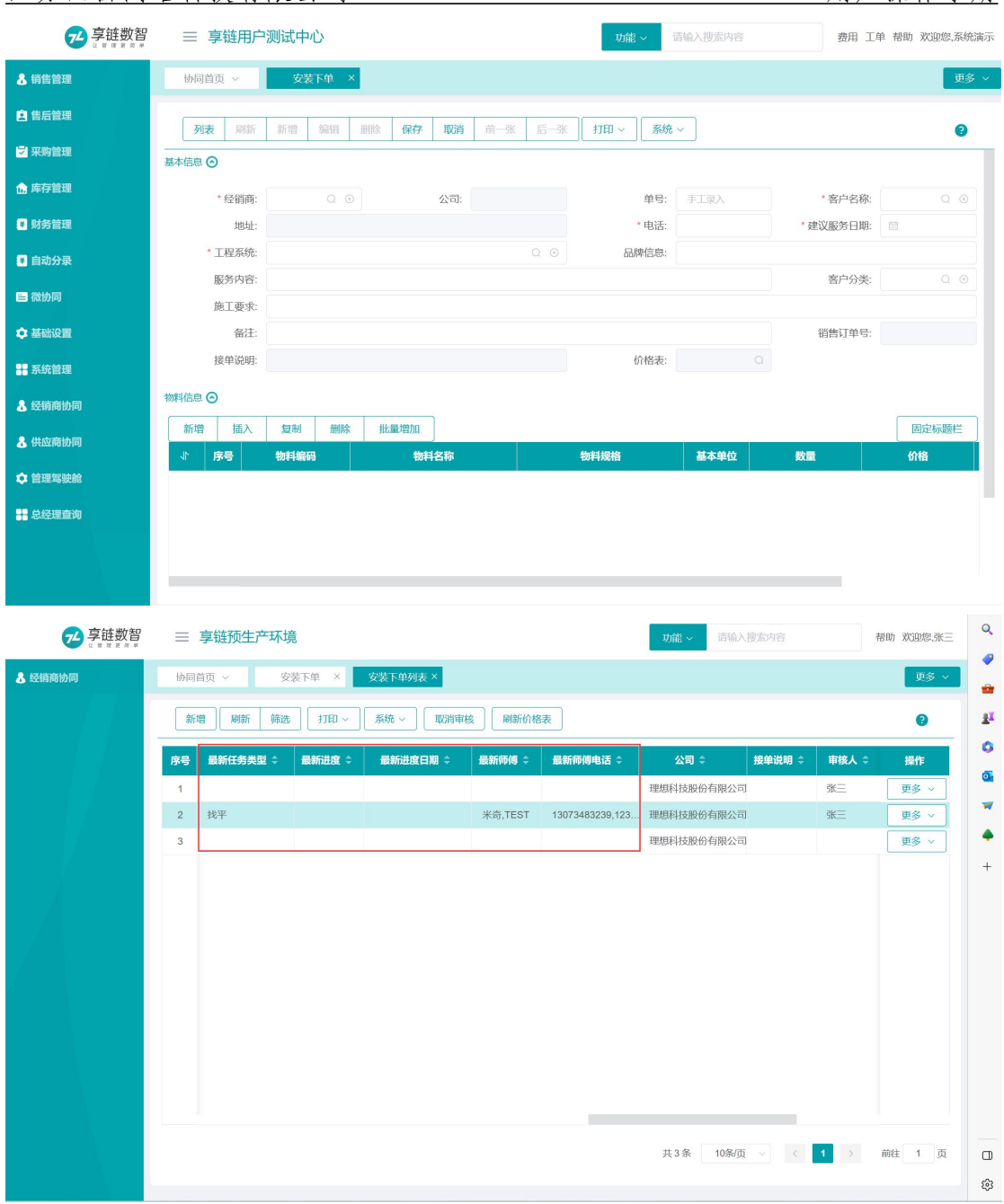

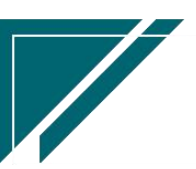

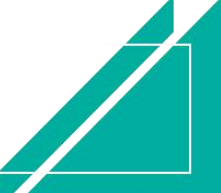

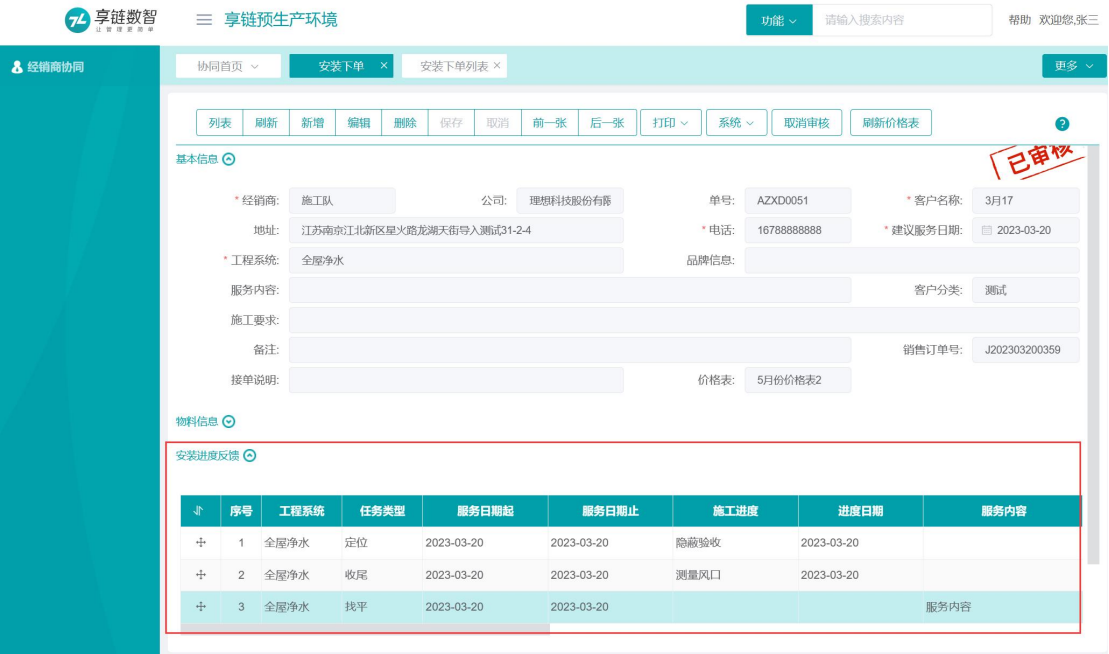

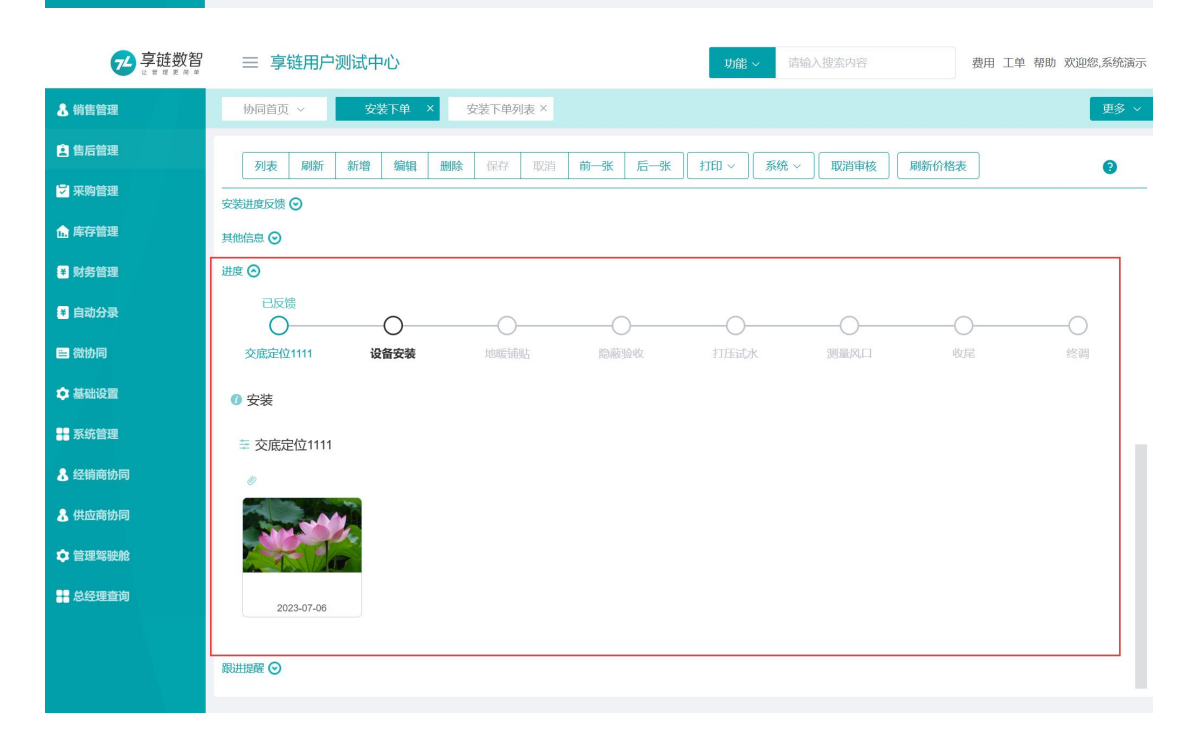

## 功能路径

【经销商协同】【安装下单】【安装下单】

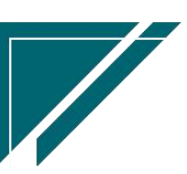

## 江苏四目网络科技有限公司 原理 医二十二十二十一一一 用户操作手册

4

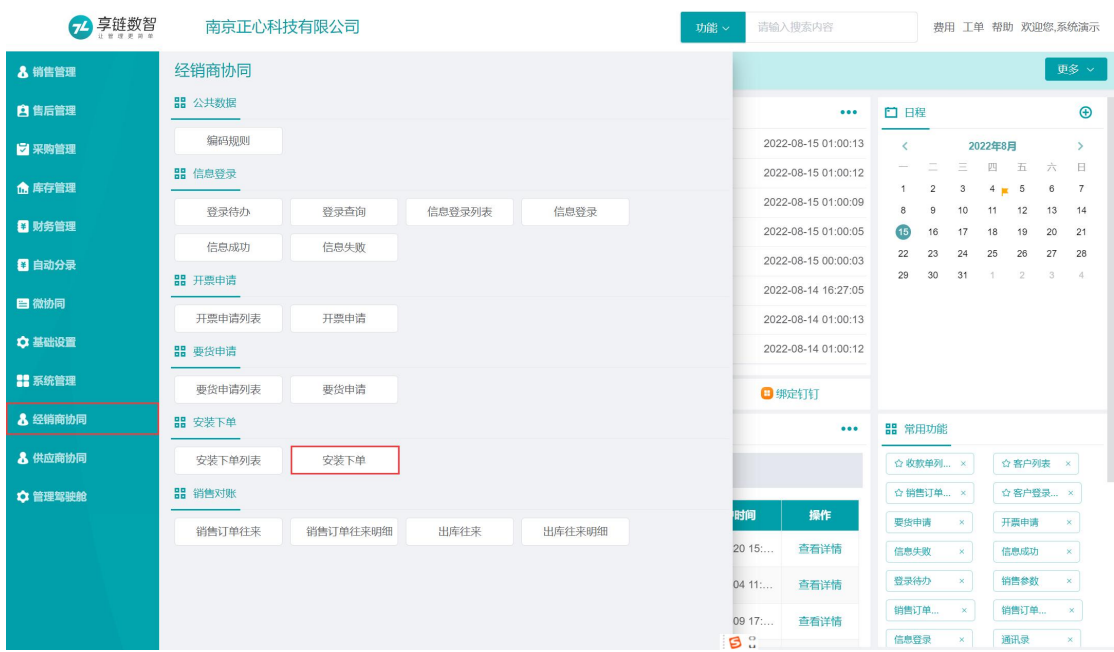

# 关键字说明-基本信息

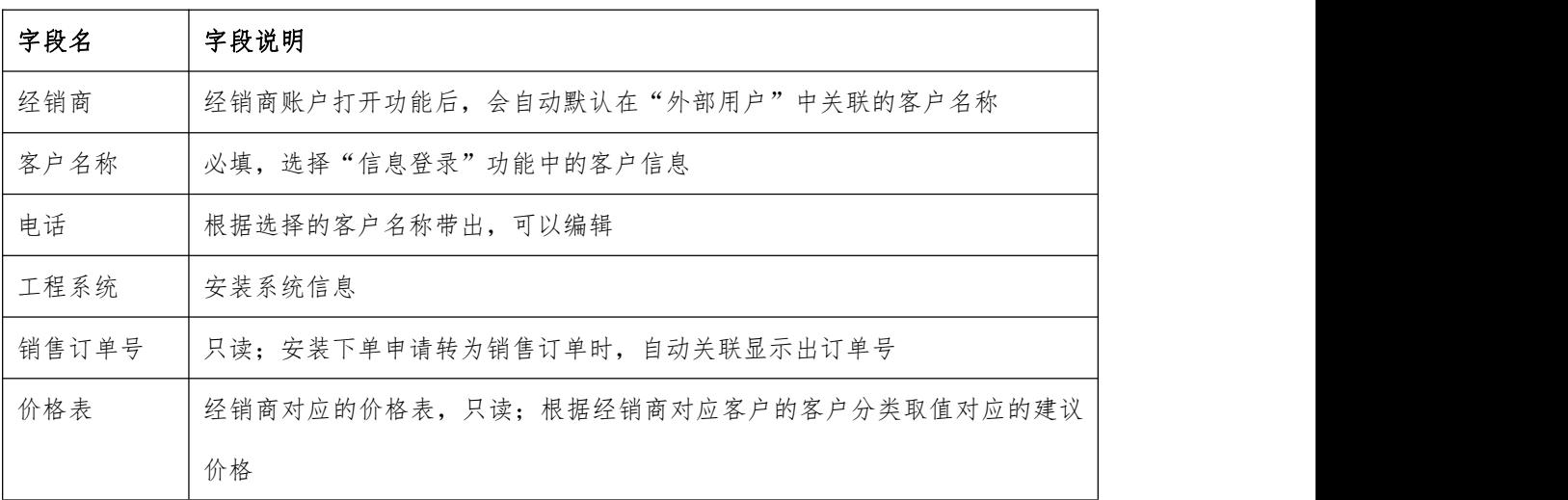

# 关键字说明-明细

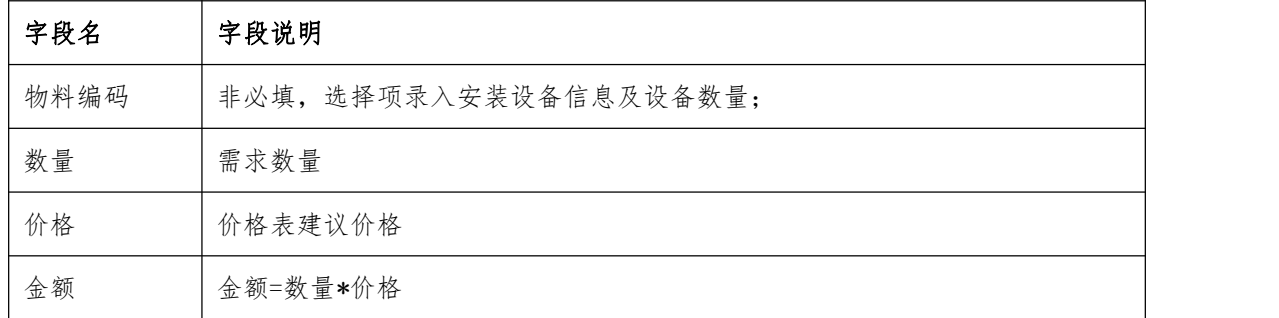

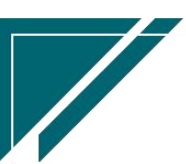

### 操作步骤

[录入客户名称、电话、工程系统等]— [选择星录入明细中的物料信息、数量]—[保存]

# 销售对账

# 销售订单往来

## 功能说明

以销售订单金额为应收,汇总查询经销商往来账

应收增加:已审核销售订单金额

应收减少:已审核收款单回款金额

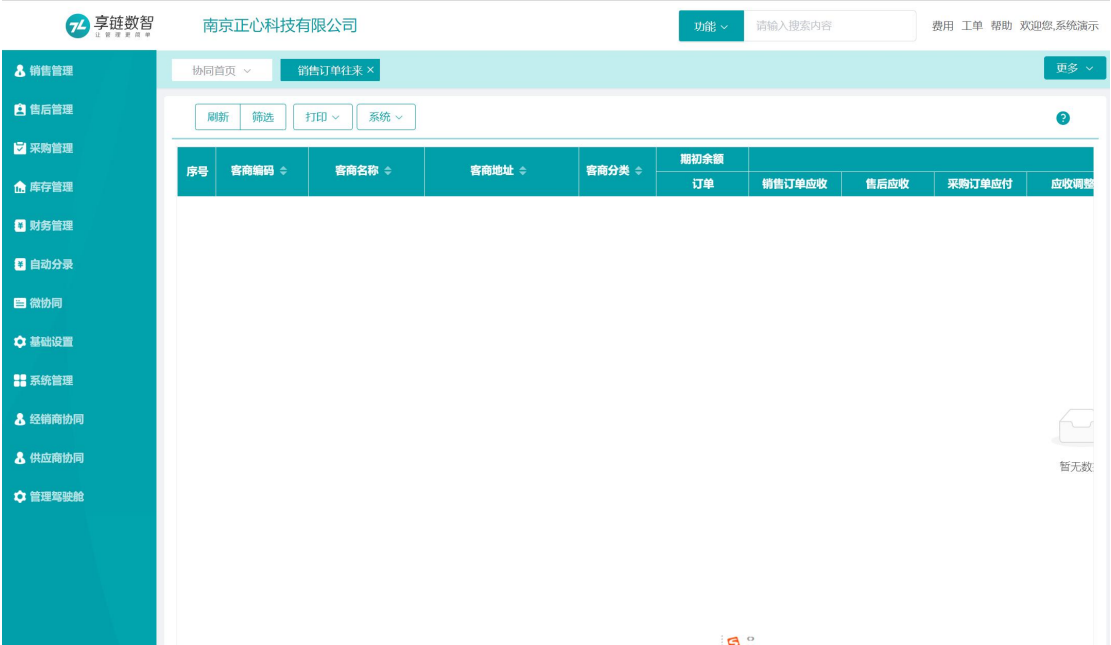

### 功能路径

【经销商协同】【销售对账】【销售订单往来】

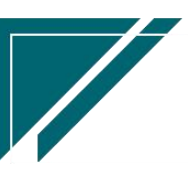

### 江苏四目网络科技有限公司 有时的 医不能 医不能 医心包 用户操作手册

 $\sqrt{2}$ 

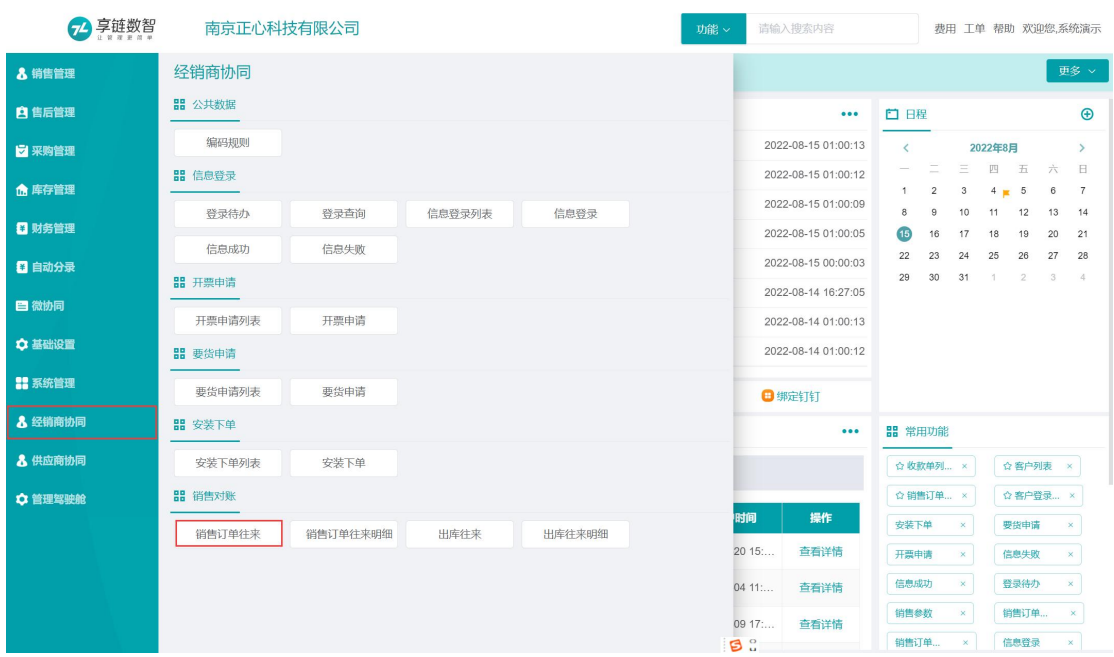

# 销售订单往来明细

# 功能说明

以销售订单金额为应收,查询经销商往来账的明细记录,查询维度到订单或是订单物料 应收增加:已审核销售订单金额

应收减少:已审核收款单回款金额

![](_page_19_Picture_37.jpeg)

![](_page_19_Picture_8.jpeg)

 $\sqrt{2}$ 

## 功能路径

![](_page_20_Picture_36.jpeg)

### 【经销商协同】【销售对账】【销售订单往来明细】

# 出库往来

# 功能说明

以出库单金额为应收,汇总查询经销商往来账

![](_page_20_Picture_8.jpeg)

应收增加:已审核出库单金额

应收减少:已审核收款单收款金额

![](_page_21_Picture_254.jpeg)

## 功能路径

### 2 享链数智 南京正心科技有限公司 功能 > 请输入搜索内容 **费用 工单 帮助 欢迎您,系统演示** 8 销售管理 经销商协同 品 公共数据 **自售后管理**  $\sim$ 白田程  $\bigoplus$ 编码项则 2022-08-15 01:00:13 <mark>ン</mark> 采购管理  $\bar{\rm{c}}$ 2022年8月  $\overline{\phantom{a}}$  $\equiv$   $\qquad \qquad$  =  $\qquad \qquad$  =  $\qquad \qquad$  = ■ 信息登录 2022-08-15 01:00:12 **命 库存管理**  $\overline{1}$  $\bar{2}$  $3 \t 4 \t 5 \t 6$  $\bar{7}$ 2022-08-15 01:00:09  $10$   $11$   $12$   $13$   $14$ 登录待办 登录查询 信息登录列表 信息登录  $\overline{a}$  $\overline{9}$ ■ 财务管理 **B** 16 17 18 19 20 21 2010110 31 80.0000 信息成功 信息失败 22 23 24 25 26 27 28 2022-08-15 00:00:03 日 自动分录 29 30 31 ■ 开票申请  $\mathcal{A}$  $\mathbf{2}$  $3^{\circ}$ 2022-08-14 16:27:05 日微协同 开票申请列表 开票申请 2022-08-14 01:00:13 ☆ 基础设置 2022-08-14 01:00:12 品 要货申请 ■ 系统管理 **再货由请列表 再货由请** ■ 绑定钉钉 3 经销商协同 ■ 安装下单  $\ddot{\phantom{a}}$ 品 常用功能 8 供应商协同 安装下单列表 安装下单 ☆ 收款单列 ... × ☆客户列表 × ☆ 管理驾驶舱 **開 销售对账**  $\phi$  enter the  $\rightarrow$ ☆客户登录... × ू<br>स्रोति 操作 销售订单  $\overline{\mathbf{x}}$ 安装下单  $\bar{\mathbf{x}}$ <sub>岩焦</sub>T单注来 销售订单往来明细 出库往来 出库往来明细  $2015...$ 查看详情 要货申请  $\sqrt{ }$ 开票申请  $\bar{\mathbf{x}}$ 信息失败  $_\mathrm{x}$ 信息成功  $\overline{\mathbf{x}}$  $04 11...$ 查看详情 登录待办  $\mathbf{x}$ 销售参数  $^{\star}$ 09 17: 查看详情 -<br>- ※ | 销售订单... - × | 销售订单 ...  $\mathbf{a}$

### 【经销商协同】【销售对账】【出库往来】

![](_page_21_Picture_8.jpeg)

![](_page_21_Picture_9.jpeg)

# 出库往来明细

# 功能说明

按出库单为应收,查询经销商往来账的明细记录,查询维度到出库单或是出库物料

应收增加:已审核出库单金额

应收减少:已审核收款单收款金额

![](_page_22_Picture_43.jpeg)

# 功能路径

【经销商协同】【销售对账】【出库往来明细】

![](_page_22_Picture_10.jpeg)

![](_page_22_Picture_11.jpeg)

![](_page_23_Picture_39.jpeg)

# 销售管理

经销商要货申请、开票申请、安装下单申请后,公司内部用户接单处理

# 销售订单

# 要货申请列表(经销商)

# 功能说明

查看经销商录入的"要货申请",接单后推单生成公司内的销售订单

![](_page_23_Picture_40.jpeg)

![](_page_23_Picture_10.jpeg)

### 功能路径

![](_page_24_Picture_69.jpeg)

【销售管理】【销售订单】【要货申请列表(经销商)】

# 关键字说明-基本信息

![](_page_24_Picture_70.jpeg)

## 操作步骤

[查看]—[点击"关联"按钮中的推单生成"销售订单"]—[选择物料生成销售订单]

# 安装下单列表(经销商)

### 功能说明

查看经销商录入的"安装下单",接单后推单生成公司内的销售订单或是工单;

1) 转销售订单流程:安装下单推单生成销售订单(安装订单),销售订单推单生成工单,

![](_page_24_Picture_13.jpeg)

派工安装

2) 转工单流程:安装下单推单生成工单,派工安装;跳过了销售订单,简化流程,但是无 法汇总统计每月的销售额,销售额一部分在销售订单,一部分在工单;建议安装派工的 业务先转销售订单,在根据销售订单派工,维保维修业务可以直接转维保工单。

![](_page_25_Picture_41.jpeg)

### 功能路径

![](_page_25_Picture_42.jpeg)

【销售管理】【销售订单】【安装下单列表(经销商)】

![](_page_25_Picture_8.jpeg)

# 关键字说明-基本信息

![](_page_26_Picture_65.jpeg)

## 操作步骤

[查看]—[点击"接单"按钮接单]—[点击"关联"按钮中的推单生成"销售订单"或"工单"]

# 销售发票

# 开票申请列表(经销商)

### 功能说明

查看经销商录入的"开票申请",开票后点击"开票反馈"按钮,反馈开票内容

![](_page_26_Picture_66.jpeg)

**27**

## 功能路径

![](_page_27_Picture_50.jpeg)

【销售管理】【销售订单】【开票申请列表(经销商)】

## 关键字说明-基本信息

![](_page_27_Picture_51.jpeg)

## 操作步骤

[查看]—[开票后点击"开票反馈"按钮反馈开票信息]

![](_page_27_Picture_9.jpeg)

![](_page_28_Picture_2.jpeg)

![](_page_28_Picture_3.jpeg)